# **Button Bar**

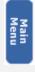

# Main Menu

library without deselecting your targets. Return to the main tab level of the current

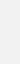

Citation Search

Citation Search

# Preferences

Preferences

document display, and other functions. Set preferences for searching,

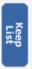

Search for a document using its number or citation.

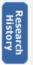

# Keep List

Display your Keep List, your personal document list.

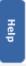

Get help on how to use CCH Internet Research NetWork. you have taken.

View an audit trail of all the steps

Research History

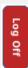

# Log Off

End your research session.

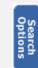

Search Options

Customize your search using special search options.

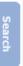

# Search

Execute your search.

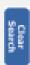

# Clear Search

Search box, deselect all targets, and return to the main tab level of the current library. Clear the search expression displayed in the

**Customer Support** 

Product Support **800 449 9525**Technical Support **800 835 0105** 

on the Internet.

http://health.cch.com http://hr.cch.com Chicago, IL 60646-6085 **CCH** INCORPORATED 4025 West Peterson Ave.

A WoltersKluwer Company

CCH® Internet<sup>sm</sup> ....

# Research NetWork Quick Start Guide

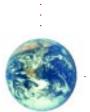

most reliable health and human resources information The most complete,

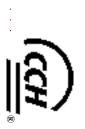

**CCH** INCORPORATED

05/03

#### **Customer Support**

Thank you for choosing CCH Internet Research NetWork! It is our goal to deliver the most complete, up-to-date, and easiest-to-use health and human resources research tool on the market today.

If you have any questions about this product, please do not hesitate to contact us.

Call one of our specialized Customer Support phone numbers:

For technical support, call 1800 835-0105

For product information, call 1 800 449-9525

For additional training or to leave a message with a CCH Sales Representative, call 1888 224-7377

Write us at the following address:

**CCH** INCORPORATED 4025 West Peterson Ave. Chicago, IL 60646-6085

Or post your questions at: http://support.cch.com/csinq

#### **IMPORTANT:**

If you access Internet Research NetWork through http://hr.cch.com/ipnetwork (IP Automatic Access) or http://health.cch.com/ipnetwork (IP Automatic Access)

If you have IP Automatic Access, please note that certain settings and preferences may not be retained between your research sessions. For example, your Search Options, your preferences, and selections you make in newsTracker may not be retained between your sessions. Other features similarly affected include the Keep List, publications selected on the My CCH Desktop Favorites tab, Favorite Search, and Research History.

#### **Contents**

| Getting Started                                                             | 1  |
|-----------------------------------------------------------------------------|----|
| Using the My CCH Desktop Favorites tab                                      | 4  |
| Browsing through a publication or topic                                     | 6  |
| Two-Step Search: Just type your terms                                       | 7  |
| Search Options: Adding power to your search                                 | 8  |
| Citation Search: Find a document when you know its number or citation       | 10 |
| Viewing your search results by Document and by Table of Contents            | 12 |
| newsTracker search <sup>sm</sup> : Following topics of interest in the news | 16 |
| Recordkeeping                                                               | 20 |
| Special Features: CCH Link Express                                          | 26 |

# To log in to CCH Internet Research NetWork from your desktop

**Note:** If you'd like to log in to Internet Research NetWork from your desktop, you'll need to install Login Express. To install Login Express, just go to <a href="http://hr.cch.com/network">http://hr.cch.com/network</a> or <a href="http://health.cch.com/network">http://health.cch.com/network</a>, click the Login Express download link for your product, and follow the steps on the screen. After installing, you'll need to restart your computer.

#### To log in using Login Express

Double-click the Login Express icon on your desktop.
 OR

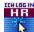

 Double-click the Internet Research NetWork Login Express icon in your system tray.

#### To use special options to start your research

1. Right-click the Login Express icon on your desktop.

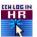

2. Click an option (see descriptions below).

#### **Login Express options**

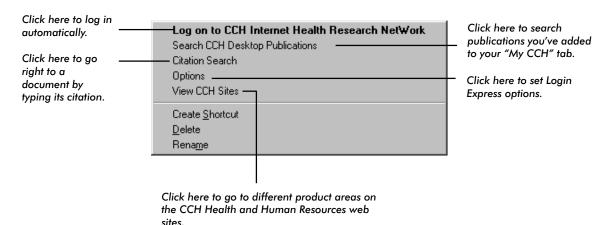

**Note:** You can also right-click the Login Express icon in your system tray to get to the options above.

### To log in to CCH Internet Research NetWork from your Web browser

- Point your Web browser to http://hr.cch.com/network or http://health.cch.com/network.
- 2. Type in your User ID and Password.
- Click Enter or press Enter on your keyboard.

#### TIP: Change your login options at any time

You can change or save your password or request a secure connection to CCH right from the Login Screen. Just click on the link next to "Secure connection" and follow the instructions on the screen.

#### To add a comment to your research session at log in

You can set your Preferences to prompt you to add a comment to your research session when you log in. This enables you track the amount of time you've spent researching for client billing purposes.

If you have set up the prompt to appear at login, simply click **Yes** when it appears to add a comment to your session. Click **No** if you do not wish to enter a comment for this session. See pages 21-22 for instructions on how to change your login preferences, add a comment, and track time for client billing.

#### To begin your research

Click a tab (Human Resources Mgt., Pension/Benefits, or Health Law, etc.) to see all the items available. To browse, click the links on the tab. To search, click an item's checkbox, type your search terms, and click **Search**.

#### To end your research

- 1. Click **Log Off**. Log Off
- 2. Click **OK** to confirm you want to log off.
- 3. Exit your browser.

#### The Login Screen

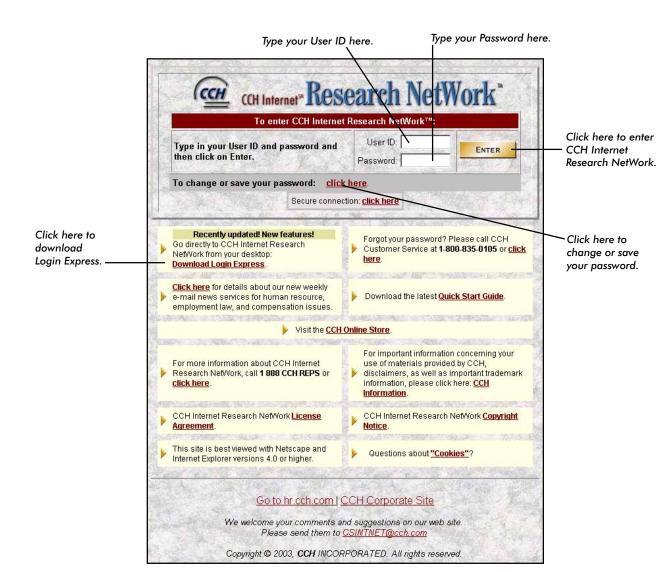

#### Using the My CCH Desktop Favorites tab

With My CCH Desktop Favorites, you can create a customized workspace of frequently used publications, favorite searches, daily news, and important documents.

#### Setting up your favorite research publications

#### To add a publication to My CCH Desktop Favorites:

At a library tab, click the CCH logo and all publications or items under a heading, click the CCH logo and the blue heading bar.

#### To remove a publication from My CCH Desktop Favorites:

 Click the blue CCH logo an ext to the item you want to remove. To remove all items from your favorites, click the blue CCH logo on the Research Publications blue bar.

#### TIP: Search "My CCH Desktop" for all your favorite publications

You can automatically search your favorite publications right from your desktop with Login Express. Just right-click the Login Express icon on your desktop or right-click the Login Express icon in your system tray and select **Search CCH Desktop Publications**.

#### Using the Research Tools on the My CCH tab

#### To view a document on your Keep List:

 In the Keep List: My Research Folders section, click the down arrow and select a Keep List folder. Click a document to view it.

#### To run a recent search:

 In the Run Recent Searches section, click the down arrow and select a search from the box. When you click OK, your search will run automatically using your original targets and settings. You will then have the option of saving the search to your list of Favorite Searches.

#### To clear all recent searches:

 Click Clear next to the Run Recent Searches drop-down box, and then click OK.

#### To run a Favorite Search:

Click Favorite Searches and then click a search on the list.

#### The "My CCH Desktop Favorites" tab

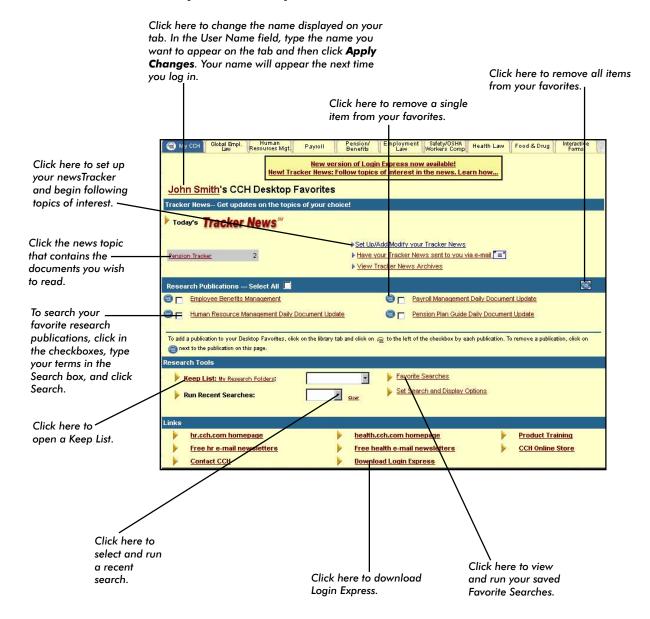

#### Browsing through a publication or topic

#### To browse through a publication or topic

- 1. Click the title of the item to see a menu of its subtopics.
- 2. Continue to click the underlined titles until you find a document or an item that you want to search.

#### TIP: Use the menu path to return to previous menus

Each time you select a topic, the menu you made your selection from is displayed at the top of the tab. Use this "menu path" to retrace your steps while browsing. Just click the title of a menu to return to that menu level.

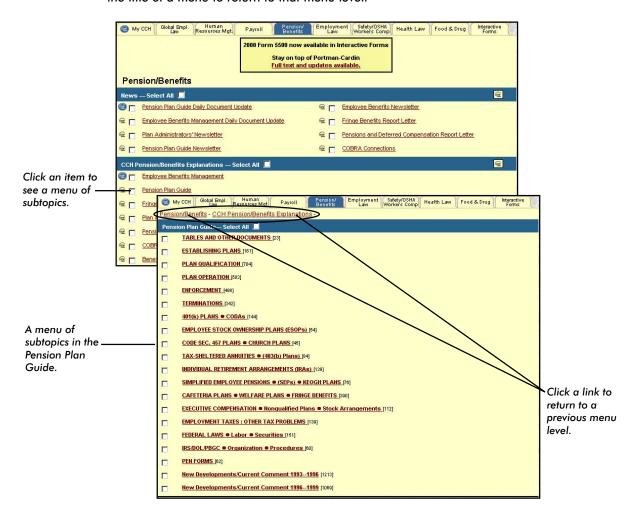

#### Two-Step Search: Just type your terms

#### To do a Two-Step Search

- 1. Select items to search by clicking the checkboxes next to them.
- 2. Type your terms in the box on the button bar and click **Search**. Search

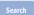

#### TIPS:

#### Here's what a Two-Step Search will find...

If you are displaying your search results "by Document," by default, your search results will include documents that contain all your search terms as well as related terms from CCH's legal thesaurus. Your results will be ranked by relevancy, with the best matches listed first. (You can customize your search results by clicking Search Options and selecting new options — see pages 8-9 for details, or by clicking Preferences — see "Set your search preferences" below.)

#### Set your search preferences

You can set various search options as preferences so that they will be applied automatically each time you search. Click Preferences on the button bar and click the Set Search Options tab. You can set your favorite search method, how you want your results displayed, and if you want to clear your recent searches list after each research session. When you are finished, click **Apply Changes** to save your preferences.

#### Search across multiple tabs

You can search publications from any combination of libraries at one time. To search across multiple library tabs, just select items from one library by clicking the checkboxes next to the desired publications. Then, click a different tab and select items from that library by clicking the checkboxes next to publications. Then search as you normally do. Your results will appear on one easy-to-use list, if you are displaying your search results "by Document." See pages 12-15 for more information about display types.

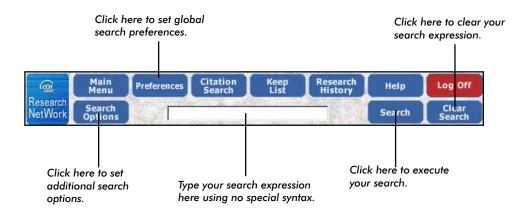

#### Search Options: Adding power to your search

#### To search using search options

- 1. Select items to search by clicking the checkboxes next to them.
- 2. Type your terms in the box on the button bar.
- 3. Click Search Options. Search Options
- 4. Select your search options. (See page 9 for details.)
- 5. Click **Search**. Search

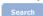

#### Search methods at-a-glance

| Search method:                 | Results you can expect:                                                                                                    |
|--------------------------------|----------------------------------------------------------------------------------------------------|
| All Terms                      | Finds documents that include all your search terms.                                                                                                    |
| Any Term                       | Finds documents that include at least one of your search terms.                                                                                                    |
| Near                           | Finds documents in which your search terms appear within 20 words of each other.                                                                                            |
| Exact Phrase                   | Finds documents in which your search terms appear in exactly the order you type them or as a phrase. For example Year 2002.                                                 |
| Boolean (using connectors) AND | Finds documents that include both search terms. For example, wage <b>and</b> exemption.                                                                                     |
| OR                             | Finds documents that include either or both search terms. For example, wage <b>or</b> exemption.                                                                            |
| NOT                            | Finds documents in which the first term appears but the second term does not.  For example, wage <b>not</b> exemption.                                                      |
| W/n                            | Finds documents in which your search terms appear within a specified number of words of each other (where n equals the number of words).  For example, wage w/25 exemption. |

#### Search using wildcards TIPS:

Use! at the end of a word to indicate that any number of characters can be substituted there. For example, benefi! will retrieve benefit, beneficiary, etc.

#### Automatically search for plurals

Internet Research NetWork automatically searches for singular, plural, and possessive forms of all search terms.

#### The Search Options Template

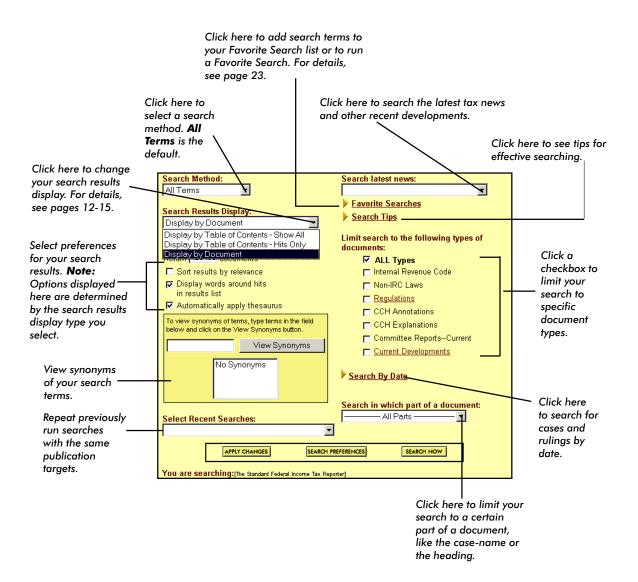

**Note:** Settings made here will remain in effect until you click the **Clear Search** button or until you change them manually, either here or in Preferences.

# Citation Search: Find a document when you know its number or citation

#### To do a Citation Search

- 1. Click the appropriate library tab.
- 2. Click the checkbox next to the item you want to search. (For example, select "Cases" if you are looking for a case.)
- 3. Click Citation Search. Citation Search
- 4. In the box next to the appropriate citation format, type the number or the citation.
- 5. Click **Search** next to the box.

#### TIP:

#### Use the "free form" line if you know the complete citation

If you know the complete citation of a document (e.g., "Reg. Sec. 20.2011-1"), just type the citation right on the "free form" line on the Citation Search Template and click **Search**.

#### **The Citation Search Template**

|                                                      | Citation Search                                                            |
|------------------------------------------------------|----------------------------------------------------------------------------|
| Type a complete —                                    | Type the citation number in the appropriate box and click on search.       |
| citation here if you<br>know the official<br>format. | SEARCH Enter a complete citation:                                          |
|                                                      | Human Resources Management                                                 |
|                                                      | Equal Employment Opportunity                                               |
| -OR-                                                 | SEARCH CCH ¶                                                               |
|                                                      | SEARCH Set Civil Rights Act, Sec.                                          |
| Type just the                                        | 90 Amer. Disabilities Act, Sec.                                            |
| citation number /<br>here.                           | SEARCH Act, Sec.                                                           |
|                                                      | SEARCH CFR                                                                 |
|                                                      | SEARCH Executive Order                                                     |
|                                                      | OSHA Compliance                                                            |
|                                                      | SEARCH CCH¶                                                                |
|                                                      | SEARCH Occupational Safety & Health Act Sec                                |
|                                                      | SEARCH CFR CFR                                                             |
|                                                      | To see all citation formats available for this library, <u>click here,</u> |

# Viewing your search results by Document and by Table of Contents

#### Viewing search results by Document

By default, your search results are displayed "by Document" in one list. The list includes the titles of the documents your search retrieved as well as the citation of the document, the type of document, and the date (if applicable).

#### To view a document on your Search Results List

Click the document's title.

#### To print a document from your Search Results List

Click the blue bullet next to the document's title.

#### To go to the first occurrence of your search term

Click First Search Term at the top of the document.

#### To search within a document

• Select your browser's **Edit** menu and then select **Find**.

#### To go to the next or previous document on your Search Results List

 Click Next Document in List or Previous Document in List at the top of the document.

#### To go to the next or previous document in the publication

Click Read Next or Read Previous at the top of the document.

#### To go directly to the full text of cross-referenced links you see in text

Click once on the text of the link.

#### To return to your Search Results List

Click Back to Search Results List at the top of the document.

#### To search your search results list

- 1. With the results list on your screen, type new search terms or a new question in the word search bar.
- 2. Click the **Search** button to execute the search.
- To return to the search results list, click Back to Search Results at the top of the document.

#### To sort your Search Results List by display type

- Click the arrow in the drop-down box in the upper right corner of the document options box at the top of the document.
- Select Display by Table of Contents—Hits Only, Display by Table of Contents— Show All, or Display by Document. See pages14-15 for more information about displaying your search results by "Table of Contents."

#### A document retrieved by a search

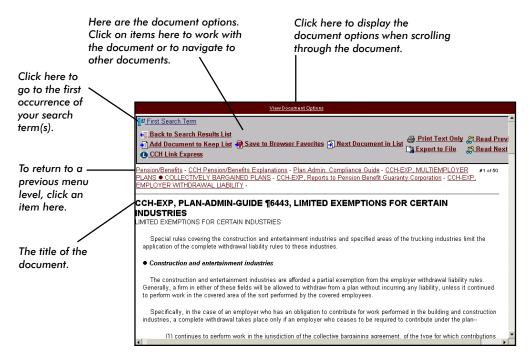

#### TIPS:

#### Maximize screen real estate

If you do not want to see the document options, the menu path, and the title on every document, click **Preferences** and click **Set Display Options**. In the Document Display section, select "Use full screen to display the document text." Then click **Apply Changes**. If you want to see these options again, select "Display document navigation bar with document text" and click **Apply Changes**.

#### View document options while reviewing a document

If you want to see the document options when you are in the middle of a document, you can click **View Document Options** in the red bar. A pop-up bar will appear that contains all the document options available.

#### Find a document cited in text that is not linkable

If you see a citation in text that is not linkable, you can go directly to that document using Quick Link. Click **View Document Options**, type the citation as you see it in text in the Quick Link box, and then press **Enter**.

# Viewing your search results by Document and by Table of Contents

#### To start a new search

- 1. Click **Main Menu**. Main You will return to the tab of the library you just searched and your search targets will remain set.
- 2. Optional: To clear all the items you targeted and return to the top menu level of the library, click **Clear Search**.
- 3. Type new search terms in the box on the button bar.
- 4. Click **Search Options** and select new options (optional). Search Options
- 5. Click **Search** to execute the search.

#### Viewing search results by Table of Contents

When your search results are displayed "by Table of Contents," you can first review what publications contain your search term hits, and then decide where in that publication to start reviewing your results. Search results are displayed from their respective tab location, with the number of search term hits found within each item noted.

You can set the table of contents display in Search Options for just the current search, or you can select the following Table of Contents display options in Search Preferences so that all searches you run will be displayed in the manner you choose:

- **By Table of Contents-Show All**—items with search hits are displayed in bright blue from their respective tabs, with the number of hits in brackets []. Items you selected to search that contain no hits will be in grey, with "zero" noted in brackets [0]. The items in grey are available for viewing to help you locate related documents.
- **By Table of Contents-Hits Only**—only the items with search hits are displayed in bright blue from their respective tabs, with the number of hits in brackets []. Items with no hits do not appear on the tab.

**Tip:** You can switch to the Table of Contents display from the drop-down list box in the **Search Results Table of Contents View**. The drop-down list box (see page 15) allows you to toggle back and forth between each display type for your search results, with the search rerun each time to display the correct list of results.

#### To menu-walk through your search results

Click the underlined title of any item to menu walk within a publication. You will see
where the search hits fall within the context of the publication. You can continue to
"walk" all the way to a document.

#### To go right to a list of documents

 Click the icon in next to the selected items to display a document list of only the search hits from that publication or that menu level listed in publication order.

#### To menu-walk through your search results

• Click the underlined title of any item next to the icon (instead of clicking the icon) to menu walk within a publication and see where the search hits fall within the context of the publication and continue to "walk" all the way to the document you wish to open.

#### To search your search results list

- 1. With the results on your screen, click checkboxes next to any items displayed with the icon that you wish to search. This includes items displayed by publication, menu, and/or document.
- 2. Type new search terms in the word search bar, and click the **Search** button to execute the search. Search

The system will search everything that that falls within that topic or subtopic selected, not just the hits from the previous search.

#### Search Results displayed "by Table of Contents—Show All"

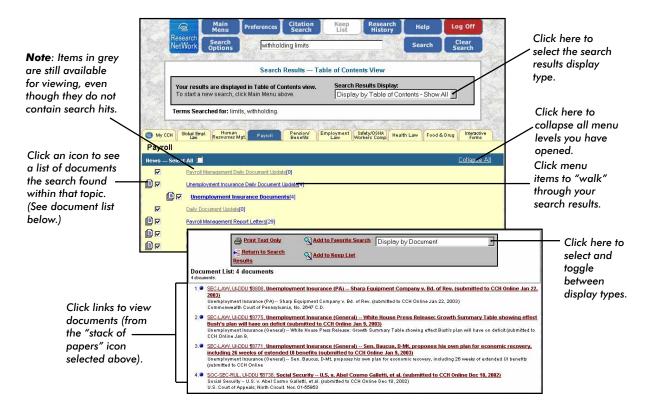

# newsTracker search: Following topics of interest in the news

The newsTracker lets you set up automated, daily searches for news updates on topics of interest. Depending on your subscription, you may have access to one or more newsTrackers. For more information, contact your customer support representative.

#### To add a newsTracker search

- On the My CCH tab, click Set Up/Add/Modify your Tracker News.
   Note: You can also click Preferences Preferences, then the Add Tracker Searches tab.
- Select topics to search for each newsTracker by clicking the checkboxes next to areas
  you want to track. To narrow your topics by the specific document type, click the
  checkboxes in the **Document Types** section for each newsTracker you have selected.
- 3. **Optional:** To set up customized topic searches, click **Show Search Options** and type your search terms in the box. You can also select the following options:
  - A search method. (Note: The default is "All Terms," which will find documents that contain all the words in your search.)
  - The maximum number of documents you want returned.
  - If you want to apply the thesaurus.
- Click Add to the left of newsTracker you are adding.
- 5. To name and save the search, type a name and click **OK**. To save the search with a default name (e.g., Pension Tracker), leave the box blank and click **OK**.

#### To set up your daily email with your newsTracker results

- On the My CCH tab, click Have your Tracker News sent to you via e-mail.
   Note: You can also click Preferences Preferences, then the News Delivery Options tab.
- 2. In the **Contact Information** section, type your email address and name in the boxes provided.
- 3. Then, in the HHR News section, select remaining options as necessary.

#### TIP: Test your email

You can also have CCH send you a test email immediately by clicking Test EMail.

4. When you are finished, click **Apply Changes**. Your email will be sent the following day.

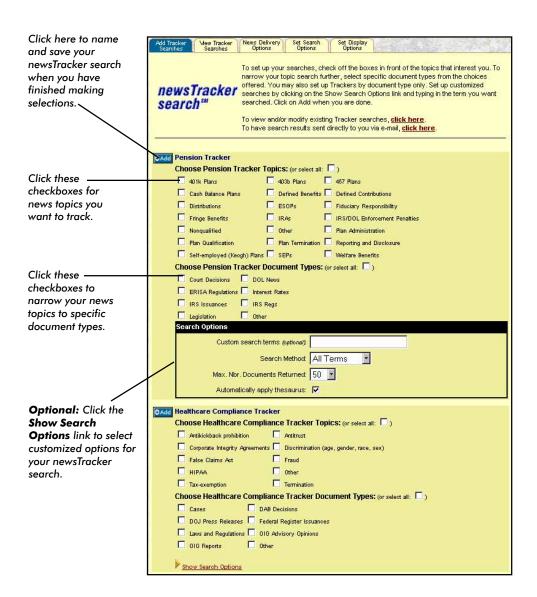

# newsTracker search: Following topics of interest in the news

#### To view today's newsTracker results

Your daily newsTracker results are posted on My CCH Desktop Favorites and in your daily email if you choose to receive one. On the My CCH tab, you will see the number of hits each search received. To view the articles, just click the search name. In your email, click the linked headlines to go directly to the full text of the article.

#### To view archive articles from your newsTracker searches

- On the My CCH Desktop Favorites tab, click View Tracker News Archives.
   Note: You can also click Preferences references, then the View Tracker Searches tab.
- Select a date range in the boxes by clicking the down arrow and selecting the desired dates.
- 3. Then click the newsTracker search you want to run.

#### To delete a newsTracker search

- On the My CCH tab, click Set Up/Add/Modify your Tracker News or click Preferences.
- 2. Click the View Tracker Searches tab.
- 3. Click the **X** button next to the newsTracker searches you want to delete.

#### To modify a newsTracker search

- 1. On the My CCH tab, click **Set Up/Add/Modify your Tracker News** or click **Preferences**.
- 2. Click the View Tracker Searches tab.
- Click the Modify button next to the newsTracker search you want to modify.
- Deselect the items you no longer want to track and select the new items you want to track by clicking the appropriate checkboxes.
- 5. Change any search options as desired.
- 6. Click Apply Changes.

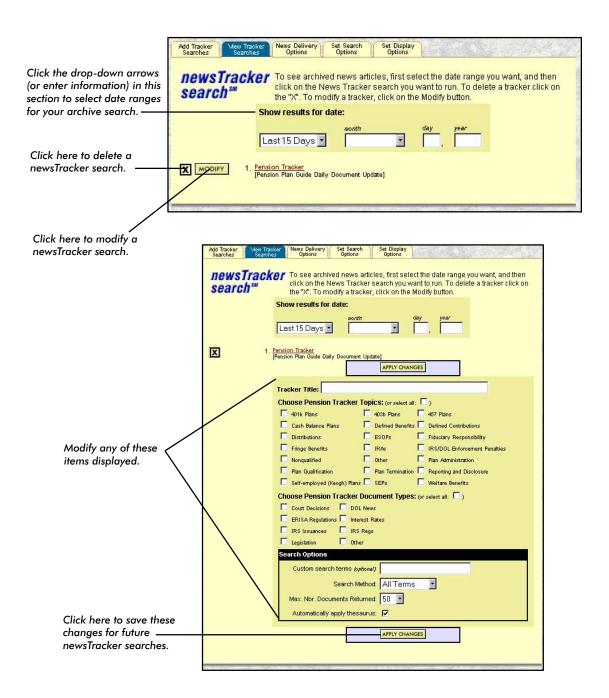

#### **Printing documents**

#### To print a document on your screen

- 1. Click anywhere in the document frame.
- 2. Click the Print button on your browser.
- 3. Click OK.

#### To print just the text of an onscreen document

- 1. Click **Print Text Only** in the Document Options bar.
- 2. Click **OK** to print the document.

#### TIP:

#### Copy text into your word processor

To copy text from a document, use your mouse to select the text and then select **Copy** from your browser's **Edit** menu. Use your word processor's **Paste** command to paste in the text.

#### **Export documents to Rich Text Format (RTF)**

- 1. Click **Export to File** at the top of the document.
- 2. If you see a message asking you to either save or open the document, select the "Save to disk" option. If the document automatically opens in your word processor, select the **File** menu and then **Save As**.
- 3. Type a name for the file using the RTF extension and select a drive and directory where you want to save the document.
- 4. Click **Save** to save the document to RTF.

#### Saving documents to your browser favorites list

#### To save an onscreen document to your browser favorites

- Click Save to Browser Favorites at the top of the document. (Netscape users: Click Bookmark This Document)
- 2. On the Add Favorites dialog box, type a name for the favorite and select the folder where you want to store it.
- 3. Click OK.

To view the document, simply click the item on your browser's Favorites menu. You will be prompted to log in to CCH Internet Research NetWork.

**Note:** If you have IP Automatic Access to CCH Internet Research NetWork, you'll need to set an option in your Preferences to allow for an automatic login from browser favorites. For more information, see "To Set Up CCH Link Express," page 26.

# Research History: Get a trail of your research steps and track your research time for client billing

#### To view a list of your research steps

• Click Research History. Research History

You will see a list of all the steps you have taken, with your most recent sessions appearing at the top of the list. To return to a document listed on your Research History, simply click the title.

#### **TIP: Customize your Research History**

To indicate how many days you'd like to see on your Research History, click **Preferences** and then click the **Set Display Options** tab. In the **Path** section, type a desired number. You can save a maximum of 45 days of research steps on your Research History.

#### To add a comment to your research session for time tracking

- 1. Click the **Research History** button. Research History
- 2. With your Research History onscreen, type a comment in the comment box. A comment could be a client name or a project name—however you wish to label your research. (You are limited to 115 characters.)

#### TIP: Use the same comment from an existing research session

If you are continuing to track time for a client from a previous session, you can type in the same comment you used before. You can also set your Preferences to prompt you to add a comment when you log in. See page 22 for instructions on how to do this.

3. Click the **Add** button. Your research time will be tracked to the comment you entered until you log off or add another comment.

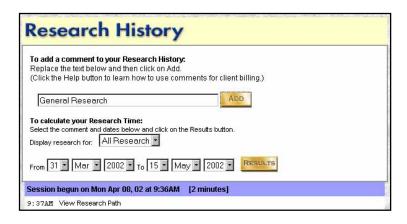

#### Recordkeeping

#### To add up the time you've spent researching

- 1. With your Research History onscreen, select a comment from the drop-down list box for the research history you wish to display.
- 2. Select the date range from the drop-down list boxes for the research history you are displaying.
- 3. Click **Results**. The research time is calculated for the comment you selected.

#### To set your Research History preferences

- 1. Click the **Preferences** button. Preferences
- 2. Click the **Set Display Options** tab.
- 3. In the Login section, select options for your Research History from the drop-down list boxes available:
  - Start at the Research History page so I can enter a comment—Select Yes to always add a comment to your session. This means that every time you log in, the system takes you directly to the Research History screen where you can add the comment for your research session. Select No if you wish to log in each time without entering a comment.
  - Start by asking me if I want to enter a comment—Select Yes if you wish to be prompted each time you log in to add a comment to your research session. This option allows you to add comments to some research sessions and not others. Select No if you do not wish the prompt to appear when you log in.

#### TIP: Start your Research at the My CCH tab

Select **No** to both options above to always start your research at the My CCH tab.

- 4. In the Research History section, type a number for the amount of days you want to keep on your Research History.
- When you are finished, click the **Apply Changes** button and continue with your research.

**Note:** You will not be able to use CCH Link Express (page 26) if you are using the Research History Comments feature to track time for client billing. If you want to use CCH Link Express, you will need to turn off the Comments feature in Preferences by selecting "No" to both options that are available to you in Step 3 (above).

# Favorite Search: Create your own list of effective and frequently used searches

There are two ways to save a Favorite Search. You can save a search from your Search Results List after you've performed a search, or you can save a search by running a recent search on the My CCH tab.

#### To add a favorite search from your Search Results List:

- 1. After you've completed your search, click **Add to Favorite Searches** at the top of the document list.
- 2. Type a name for your search and click **OK**.

#### To add a favorite search from Run Recent Searches:

- At the My CCH tab, click the down arrow next to Run Recent Searches and select the search you want to add to your Favorite Searches.
- 2. Click **OK** to run the search.
- 3. At your Search Results List, you will receive a prompt asking if you want to save this search to your Favorite Searches. Click **OK** to save the search.
- 4. Type a name for the search and click OK.

#### To run a favorite search:

- 1. Click **Favorite Searches** on the My CCH tab, or click **Search Options**Search and then click the **View Results of Favorite Searches** link.
- 2. Click the search terms you want to run.

#### To delete a favorite search:

- 1. Click **Favorite Searches** on the My CCH tab, or click **Search Options**Search Options and then click the **View Results of Favorite Searches** link.
- 2. Click the X next to the search you want to delete.

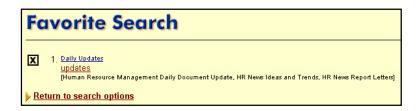

#### Keep List: Create your own list of important documents

You can set aside important documents you've found on separate lists called Keep Lists. You can have multiple Keep Lists for all of your different projects or clients, and you can display your Keep List at any time during your research session. Documents that you place on your Keep List will remain until you decide to remove them.

#### To add a document to your Keep List

- 1. With the document on your screen, click **Add Document to Keep List** in document options box at the top of the document.
- Select a Keep List folder to place the document in by clicking the down arrow and selecting a folder, or create a new folder by clicking Create New Folder, typing a name, and clicking OK.
- 3. To return to the document, click Return to Document View.

#### To display your Keep List

Click **Keep List**. Keep

OR

 In the Research Tools section of the My CCH tab, click the down arrow next to Keep List: My Research Folders and select a Keep List folder to view.

#### To add a new Keep List folder

- 1. Click **Keep List**. Keep List
- 2. Click Create New Folder.
- 3. Type the name of the new folder and click **OK**.

#### To delete a Keep List folder

- 1. Click **Keep List**. Keep List
- If you have more than one Keep List folder, click the arrow in the dropdown box and select a folder.
- 3. Click Delete folder.

#### To view a different folder

- 1. Click **Keep List**. Keep List
- In the View folders section, click the down arrow and select a new folder to view.

#### To remove items from your Keep List

- 1. Click **Keep List**. Keep List
- Select the folder that contains the items you want to remove by clicking the down arrow and selecting the folder.

- 3. Click the checkboxes next to the items you want to remove.
- 4. Click Remove Selected Documents.

#### To print documents from your Keep List

- 1. Click **Keep List**. Keep List
- 2. Select the folder that contains the items you want to print by clicking the down arrow and selecting the folder.
- 3. Click the checkboxes next to the items you want to print.
- 4 Click Print Selected Documents

#### To save documents from your Keep List

- 1. Click **Keep List**. Keep List
- 2. Select the folder that contains the items you want to save by clicking the down arrow and selecting the folder.
- 3. Click the checkboxes next to the items you want to save.
- 4. Select an option for saving your documents: just the titles, the titles with bookmarks to the documents, or the entire documents.
- 5. Click Export Selected Documents.

list for further action.

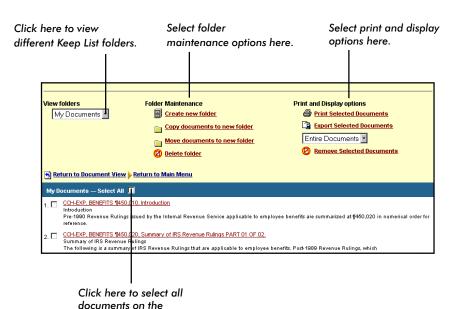

#### **Special Features: CCH Link Express**

With CCH Link Express, you can create links to frequently used resources on CCH Internet Tax Research NetWork, including:

- publications (e.g., Pension Plan Guide)
- topics within publications (e.g., 401K plans CODAs )
- acts
- other CCH documents

CCH Link Express automatically generates URLs for various locations within CCH Internet Research NetWork and allows you to insert them into any Microsoft Word document, email, or Web site. Using a word processor or HTML editor, you can easily link these URLs to CCH content. CCH Link Express is a great tool for legal librarians, Web masters, firms with portals, or anyone who wants quick and easy access to CCH resources. To begin using CCH Link Express, you'll need to set up the feature in your Preferences.

**Note:** CCH Link Express functionality is not available when you use the Table of Contents view to display your search results. The Link Express icons will not appear on any of the blue bars. However, Link Express is available at the document level in the document under the "View Document Options" title.

#### To set up CCH Link Express

- 1. Click Preferences. Preferences
- 2. Click the **Display Options** tab.
- 3. Scroll down to **CCH Link Express & Browser Favorites**, and make your selections from the following options:

**Display CCH Link Express Icon:** Select **Yes** to display the CCH Link Express icon on tabs. This will allow you to create links to publications, topics, and other items listed on tabs. If this option is set to **No**, the Link Express icon appears only on CCH documents.

**Access CCH via secured connection:** Select this option if you want to connect to CCH Internet Research NetWork with a secured connection. **Note:** This setting also applies to the Browser Favorites feature.

Access CCH with CCH IP Automatic Access: Select this option if you are creating links for users with CCH IP Automatic Access. When this option is selected, URLs are automatically generated using a special IP login address.

Note: This setting also applies to the Browser Favorites feature.

4. Click **Apply Changes** to save your settings.

When you return to the tabs view, you will see the CCH Link Express icon displayed at the top of each library tab and on each "blue bar" section on a tab.

#### To use CCH Link Express

- 1. Navigate to the information you want to link to (for example, a tab, a specific item on a tab, or a document).
- 2. Click the corresponding CCH Link Express icon 😃:
  - To link to the main level on a tab, click the Link Express icon at the top of the tab.
  - To link to a publication or topic, click the Link Express icon on the blue bar heading above the item.
  - To link to a document, click **CCH Link Express** at the top of the document.

The Link Express toolbar appears with the URL automatically pasted in.

3. Follow the steps below to copy and paste the URL to the desired location.

#### If you are using Internet Explorer as your browser:

Click Copy to Clipboard to copy the URL to the Windows Clipboard.

Then switch to the location where you want to insert your link, click to make an insertion point, and press Ctrl+V to paste in the URL.

#### If you are using Netscape as your browser:

With the URL highlighted, press Ctrl+C to copy the URL to the Windows Clipboard. Then switch to the location where you want to insert your link, click to make an insertion point, and press Ctrl+V to paste in the URL.

#### TIP:

Consult the online help system in your word processor or HTML editor for information about creating hypertext links.

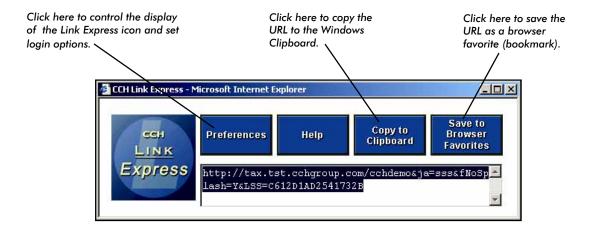

#### Notes